# <span id="page-0-0"></span>**1. Using E-TRAC**

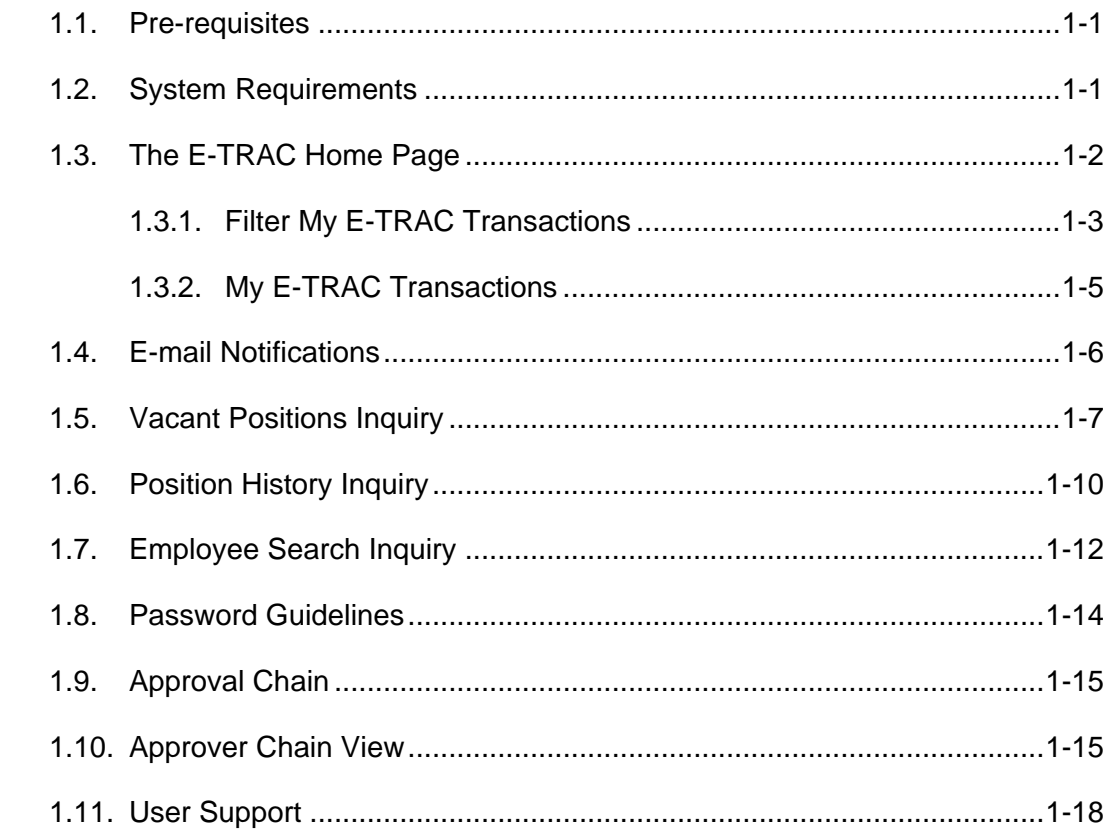

### **1.1 Pre-requisites**

Before using E-TRAC you should have a working knowledge of your computer and its operating system. Make sure you know how to use your mouse, standard menus and commands, and how to open, save, and close your transactions. Working in E-TRAC is slightly different than working in most browsers.

### **1.2 System Requirements**

For the campus community, where performance and reliability are important, Internet Explorer 5, 5.5, or 6 are the recommended web browsers running on Windows NT 2000, or XP.

Human Resources Management Systems (HRMS)/ E-TRAC functions best on the following web browser and client operating systems combinations:

- Netscape Navigator 6.2x on Windows XP
- Netscape Communicator 4.72 on Mac OS 7.6.1 and above
- MS Internet Explorer 7 on Windows XP
- MS Internet Explorer 5 on Mac OS 7.5 and above

# <span id="page-1-0"></span>**1.3 The E-TRAC Home Page**

The E-TRAC home page is accessed by all E-TRAC users.

The E-TRAC home page is located by navigating the following path: **SFO Self Service** > **E-TRAC** > **E-TRAC Home** > **E-TRAC** 

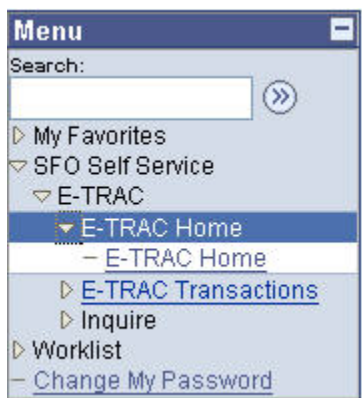

Figure 1-1 Navigational links

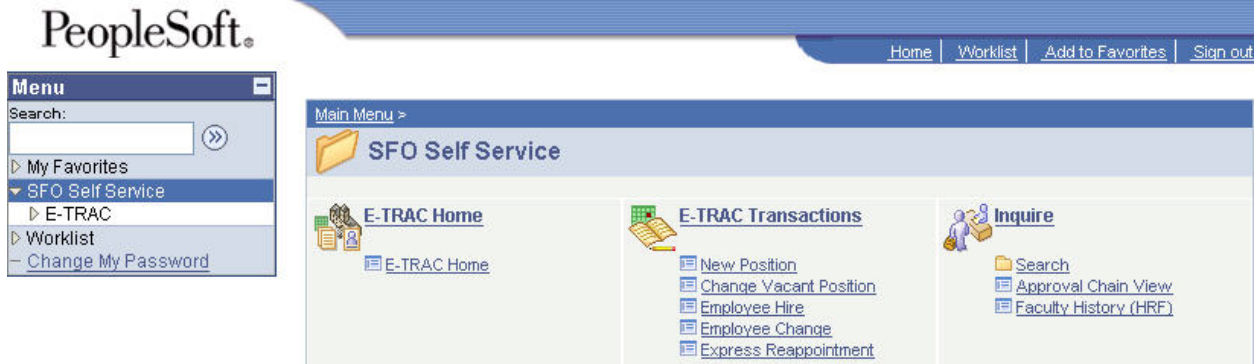

Figure 1-2 Navigation to E-TRAC Home Page

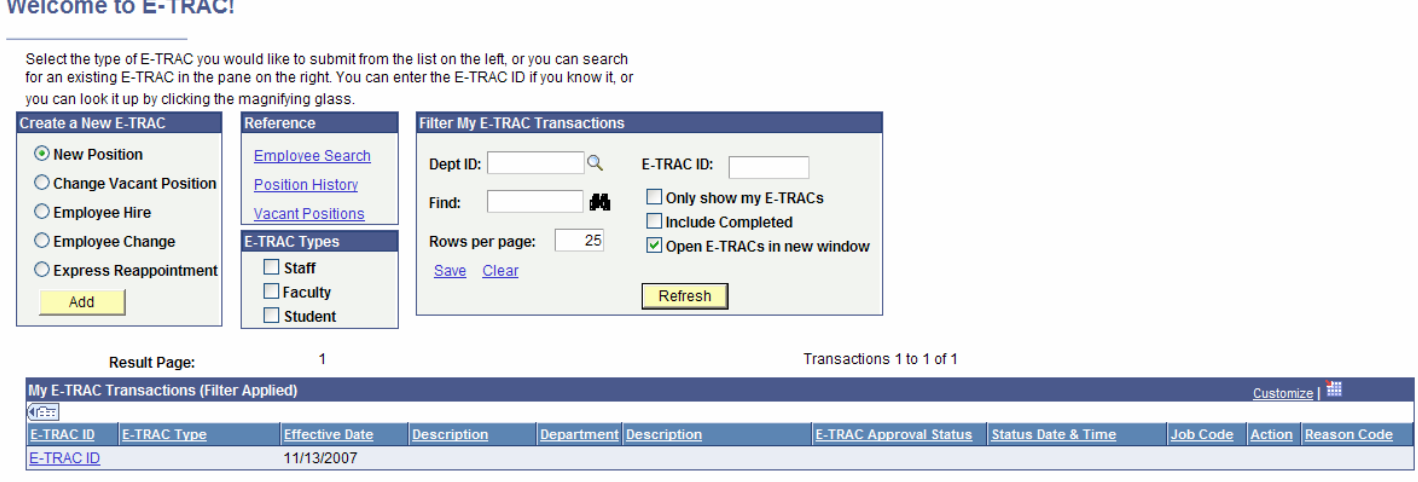

Figure 1-3 E-TRAC homepage

The E-TRAC home page is divided into five sections:

- **Create a New E-TRAC** Use this section to create a new transaction.
- **Reference**

Use this section to perform employee and position searches in the system.

• **E-TRAC Types**

Based on user security, use E-TRAC Types to narrow the transaction list to staff, faculty or student E-TRAC transactions only or any combination.

#### • **Filter My E-TRAC Transactions**

Use this section to customize your list of E-TRAC transactions or to quickly locate an E-TRAC transaction. The following search options are available: Depart ID, E-TRAC ID, and, Find, (any text/numbers). You may also customize this page by clicking the check box (es) to: Only show My E-TRACs, Include Completed, Open E-TRACs in new window, and indicate the number of Rows per page you wish to display.

### **1.3.1. Filter My E-TRAC Transactions**

You can review your transactions in the My E-TRAC Transactions section. This list allows you to quickly view the current status of transactions that you have recently submitted, approved, or rejected.

Below is an example of the Filter My E-TRAC Transactions section:

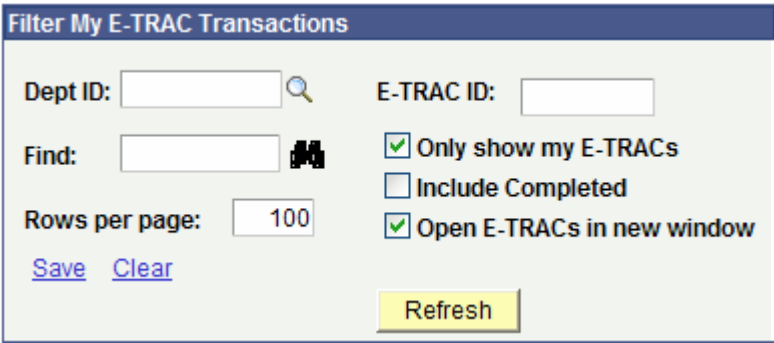

Figure 1-4 Filter My E-TRAC Transactions

#### • **Dept ID search field**

Based on your specific department security, you may view E-TRAC transactions based on department number only, type in the 4 digit Dept ID and click the Refresh button  $\left(\begin{array}{cc} \text{Refresh} \\ \text{Ré} \end{array}\right)$ .

#### • **E-TRAC ID search field**

To locate the transaction by E-TRAC ID, you can type the 8 digit E-TRAC ID in this field and click the Refresh button  $(\overline{\text{Refresh}})$ 

#### • **Find search field**

You may enter any numbers or letters to locate text or numbers associated with corresponding E-TRAC transactions. For example, if you type in **Change** in this field and click the binocular icon  $\left(\begin{array}{c}\blacksquare\blacksquare\end{array}\right)$ , all Employee Change E-TRAC transactions will appear.

#### • **Only show my E-TRACs**

Selecting this option will allow you to view only the E-TRACs that you have saved, submitted, approved or that are awaiting your approval.

#### • **Include Completed**

Selecting this option will allow you to view all E-TRACs for your department, including those that have been fully approved by Human Resources, or rejected at any level.

#### • **Open E-TRACs in new window**

Selecting **Open E-TRACs in new window** (recommended) allows you to view and process an E-TRAC in a separate window from the E-TRAC home page. You will notice that the transaction is still viewable in the list under My E-TRAC Transactions section. To remove or update the transaction you had just

submitted from the list, click the Refresh button (**Refresh**) and the transaction status will be updated in your E-TRAC Homepage.

NOTE: Once you are finished with an E-TRAC Transaction opened in a new window, close the window by clicking the X button at the top of your window. DO NOT click the **Go Back To E-TRAC Home Page** link

#### • **Rows per page search field**

**Rows per page** allows you to view your transactions by a limited number per page. If you had 200 transactions you can type 50 in the **Rows per page** box in order to view 50 transactions at a time which will give you 4 pages to view. Note: the more transactions you have set to appear on a page, it may take longer for the page to display.

#### • **Save**

This function allows you to save your settings. When you log out or open a different screen, you can return to this page and your settings will remain the same.

#### • **Clear**

This link allows you to clear the fields and settings you had specified.

### **1.3.2. My E-TRAC Transactions**

My E-TRAC Transactions section displays E-TRAC transactions. The transactions list default setting is shown below in Figure 1-5 below.

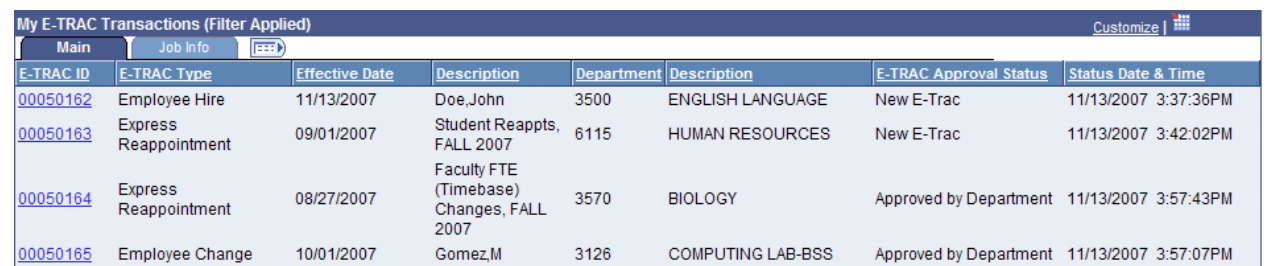

Figure 1-5 My E-TRAC Transactions with pending transactions.

- To view additional transaction information, click on Job Info Tab  $\frac{1}{2}$  Job Info  $\frac{1}{2}$  to view the additional columns.
- To expand and display all columns on My E-TRAC Transactions, click on the show all column icon ( $\boxed{\text{max}}$ ). To collapse the information back to default view you can click on the icon again. See Figure 1-6 below.

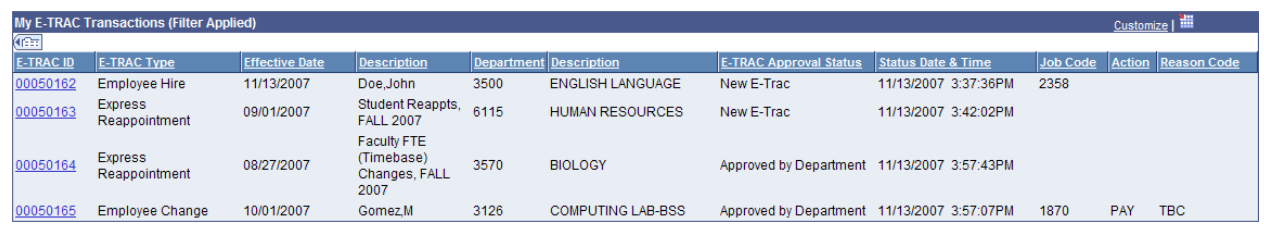

Figure 1-6 My E-TRAC Transaction to expanded to show all columns

#### • **Transaction Order**

Place and hold the cursor over the column heading for each column of transaction data and click to sort your transaction list by that column heading. To toggle from ascending to descending order, click the column heading again. Note: any sorting order you execute here applies only to the current page.

#### • **Customize**

This link allows users to personalize column display within My E-TRAC transactions list. Columns may be suppressed (hidden) or displayed in an order according to the users' preference. See Figure 1-7

<span id="page-5-0"></span>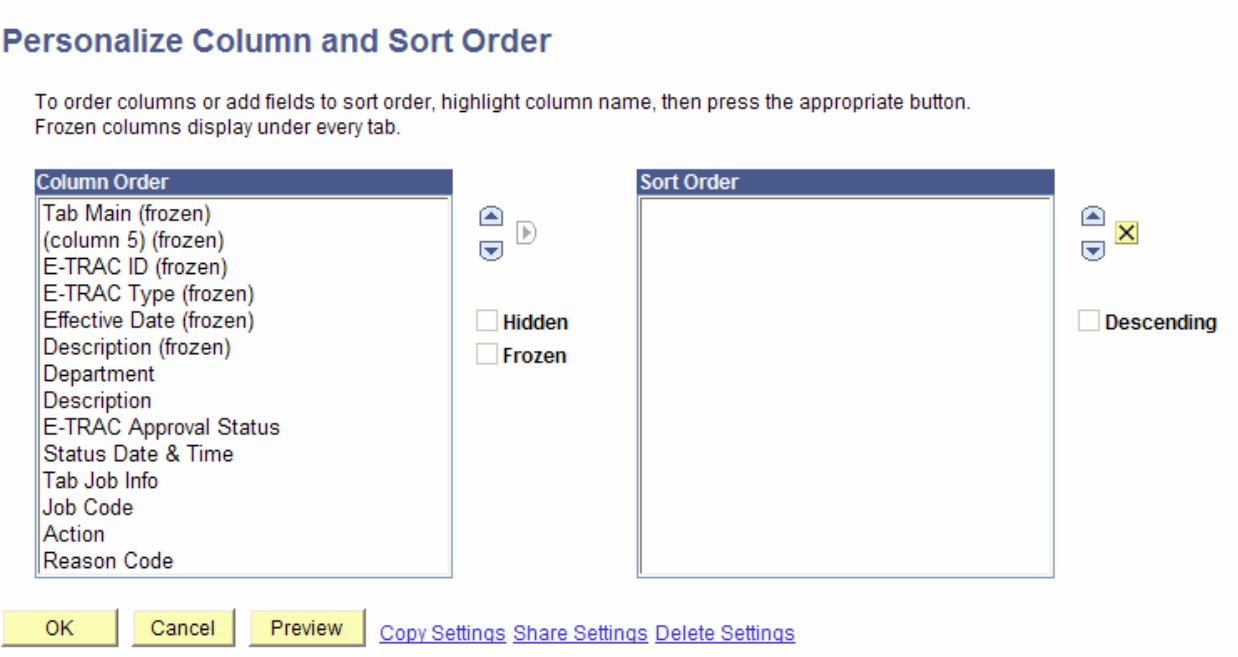

Figure 1-7 Personalize Column and Sort Order for My E-TRAC Transactions

#### **IMPORTANT NOTE:**

The preferred and time-efficient personalization method suggested is use of **Column Order** rather than the **Sort Order**.

• **Download** (

This icon will allow you to download your my E-TRAC transaction page into Excel format. **Place the cursor in the E-TRAC transaction list and click this icon.**  Follow the instructions in the dialog box to open and or save the file, as desired.

### **1.4. E-mail Notifications**

All E-TRAC creators and approvers will receive an e-mail notification stating that an E-TRAC transaction is pending approval in their transaction list.

Approvers will receive an e-mail message every time an E-TRAC requester has submitted a transaction that requires approval. This e-mail will include a link to the E-TRAC transaction. If you are already logged into PeopleSoft and click on the link provided in the email notification, you will be directed to the corresponding E-TRAC transaction pate in the email. If you are not logged into PeopleSoft the link provided will direct you to the log-in page. After logging into the system you will be directed to the corresponding E-TRAC transaction page pending approval.

E-TRAC requesters will receive e-mail messages at several stages of the E-TRAC process updating the requester on the status of a transaction. E-mails will be generated based on the following conditions:

- <span id="page-6-0"></span>• When the transaction has been submitted successfully—the e-mail will also contain the E-TRAC ID number for the transaction.
- When a subsequent approver makes any changes or updates to a transaction that has been submitted—the e-mail will indicate the changes that were made.
- When the transaction is rejected by an approver.
- When the E-TRAC has been approved and loaded into the Human Resources system—the e-mail will notify the requester of the transaction's full completion.

```
----Original Message--
From: H8SFTST@calstate.edu [mailto:H8SFTST@calstate.edul
Sent: Thursday, September 25, 2003 2:09 PM
To: etracuser@sfsu.edu
Subject: E-TRAC #00000076 has been fully approved
This email is to notify you that E-TRAC number 00000076 requesting a
Employee Change for Department 6115; has been approved by HR and loaded into
the HR system.
Please follow the link to log into E-TRAC.
https://cmsdev.calstate.edu:4196/servlets/iclientservlet/h8sftst/?ICTvne=Pan
el&menu=SFO_ROLE_MANAGER&market=GBL&panelGroupName=SFO_ETRAC_ECH&SFO_ETRAC_I
D=00000076
This e-mail message brought to you by E-TRAC workflow technology.
```
Figure 1-8 Sample e-mail

## **1.5. Vacant Positions Inquiry**

As part of your E-TRAC security profile, you will have access to view your department's vacant positions and position history online. This will allow you to familiarize yourself with the vacant positions, learn the properties of various positions and maintain their data elements.

The **Vacant Positions** inquiry is a departmental view of vacant positions or positions that do not have an incumbent. This inquiry functions like an online report and is available from the **E-TRAC Home** page. It is important to run this query prior to requesting a new position to ensure that a position that fits your needs does not already exist in the database.

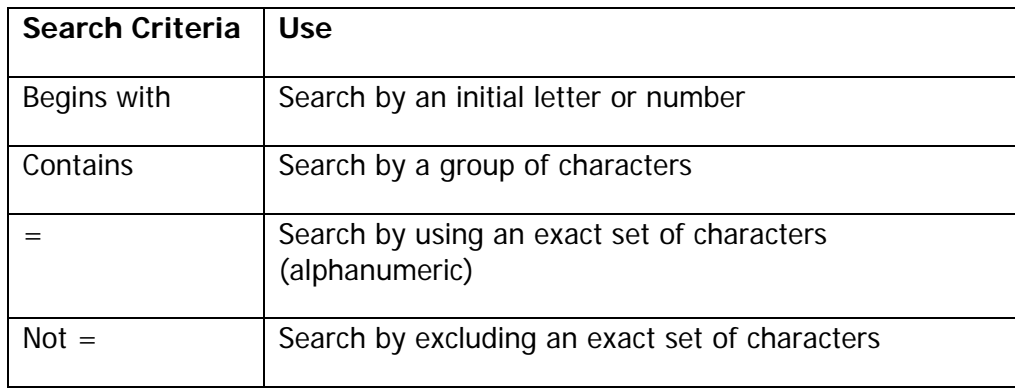

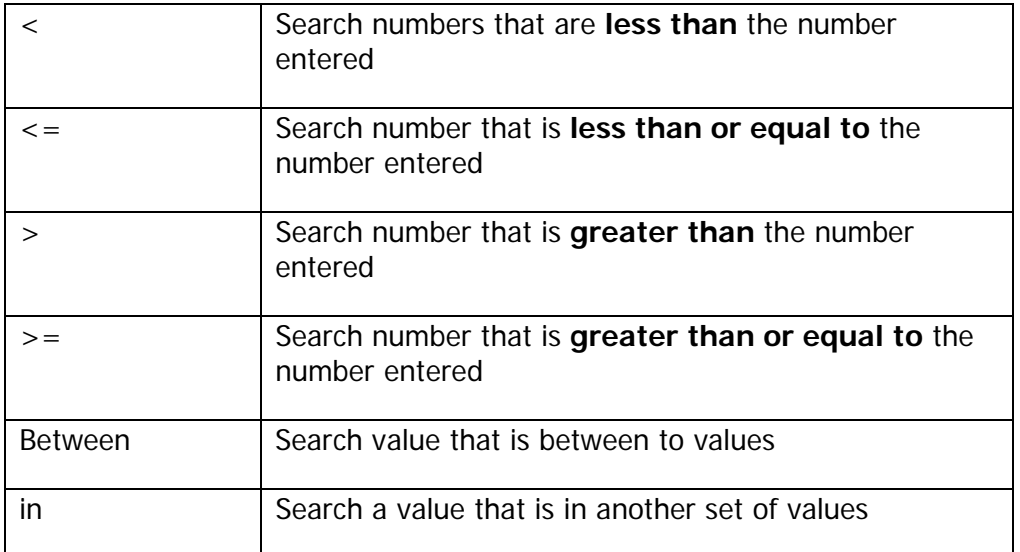

# **1.5.1. Advanced Search**

The Advanced Search view allows you search based on several search values simultaneously to narrow your results.

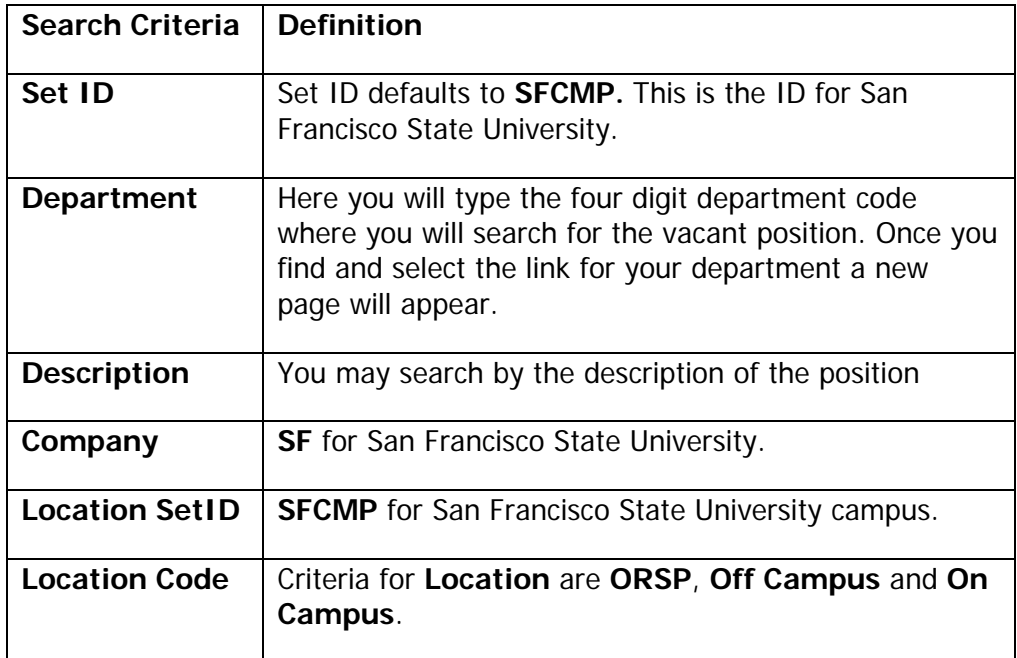

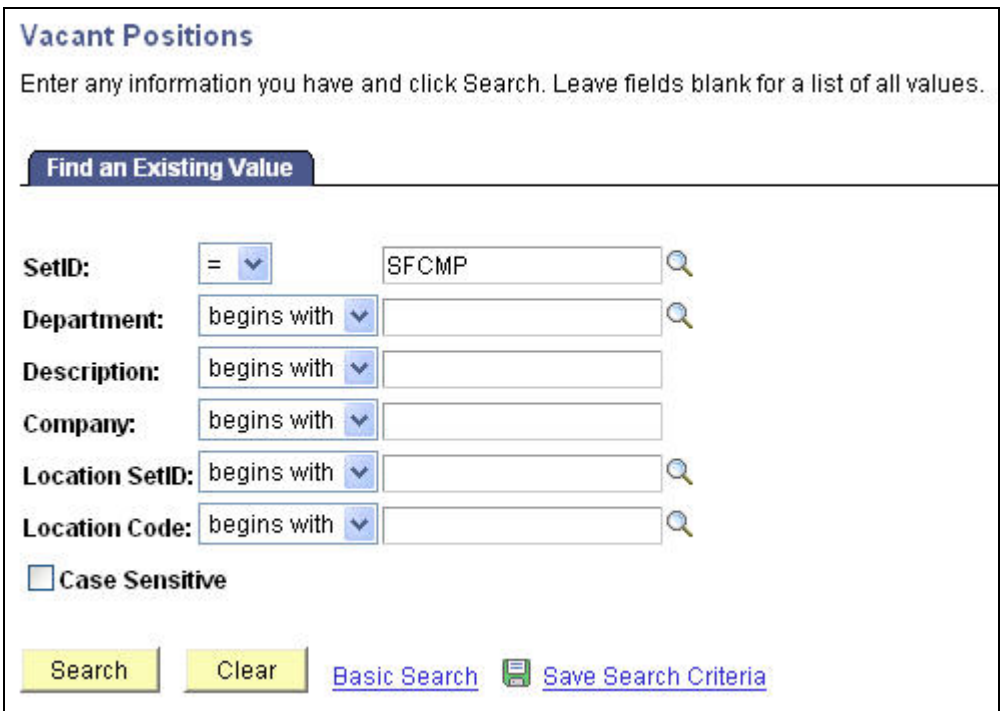

Figure 1-9 Vacant Positions advanced search function

# **1.5.2. Basic Search**

The basic search allows you to search by choosing only one value and one search criterion.

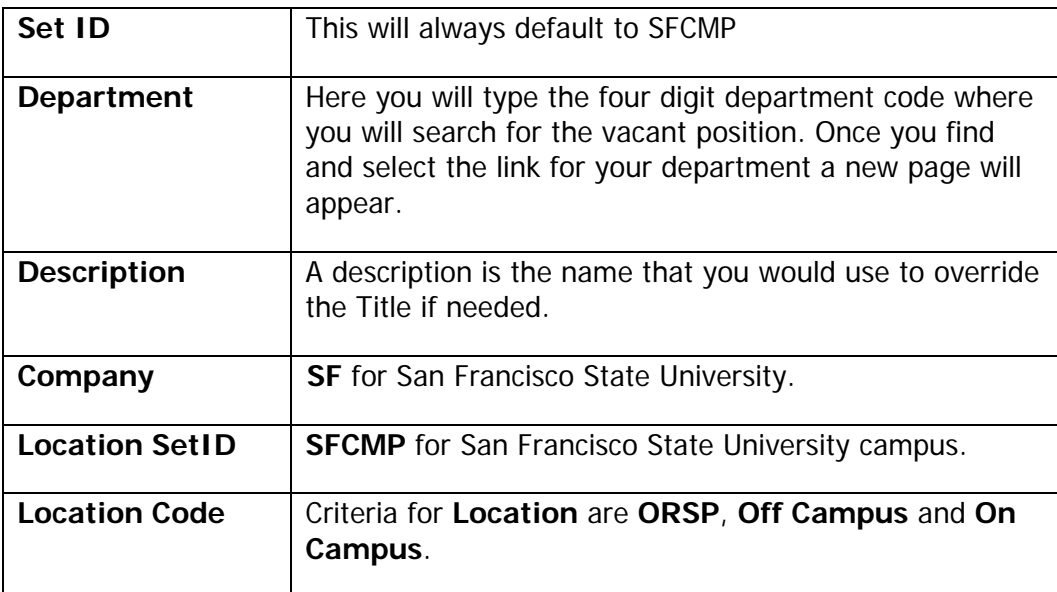

<span id="page-9-0"></span>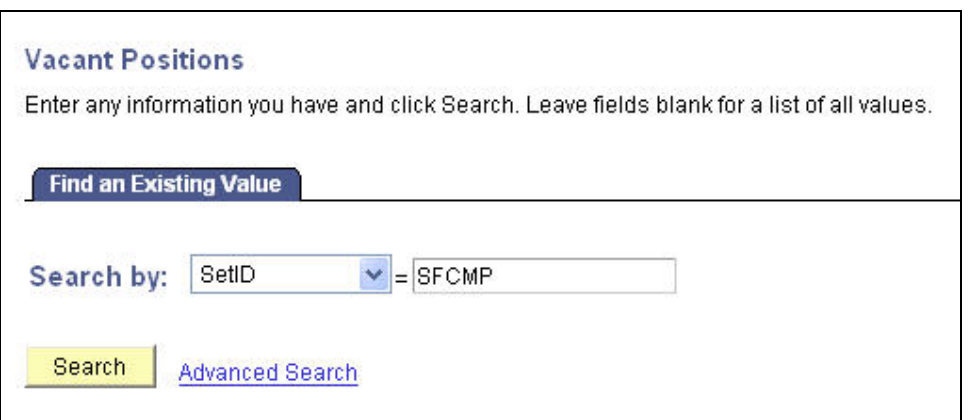

Figure 1-10 Vacant Positions basic search function

### **1.6. Position History Inquiry**

The **Position History** inquiry is used either to view individual positions or to view the entire list of positions for a particular department and their incumbents regardless of whether the positions are vacant or occupied. This online report is important to check if you do not locate the position you are seeking in the vacant position inquiry. This view will allow you to see if the position that you are searching for is currently occupied.

#### **A Position Search shows:**

- Whether a vacant position exists in your department
- Whether the position exists, and is currently occupied
- If you should proceed with requesting a new position
- If a vacant position exists prior to initiating an **Employee Hire** or an **Employee Change** transaction.

### **1.6.1. Advanced Search**

The Advanced Search view allows you to run a report based on several search values simultaneously.

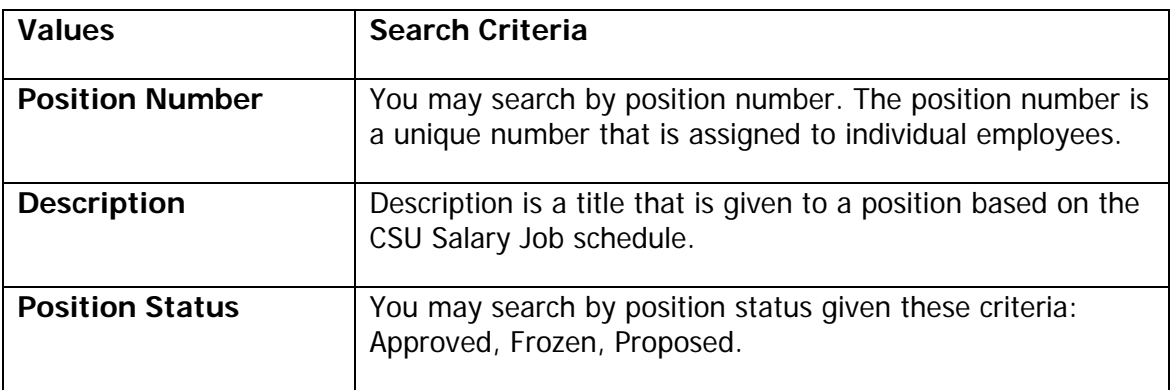

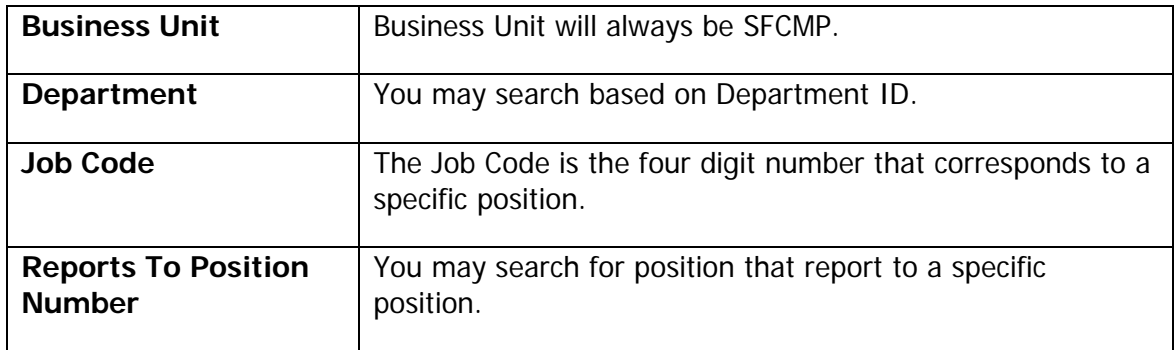

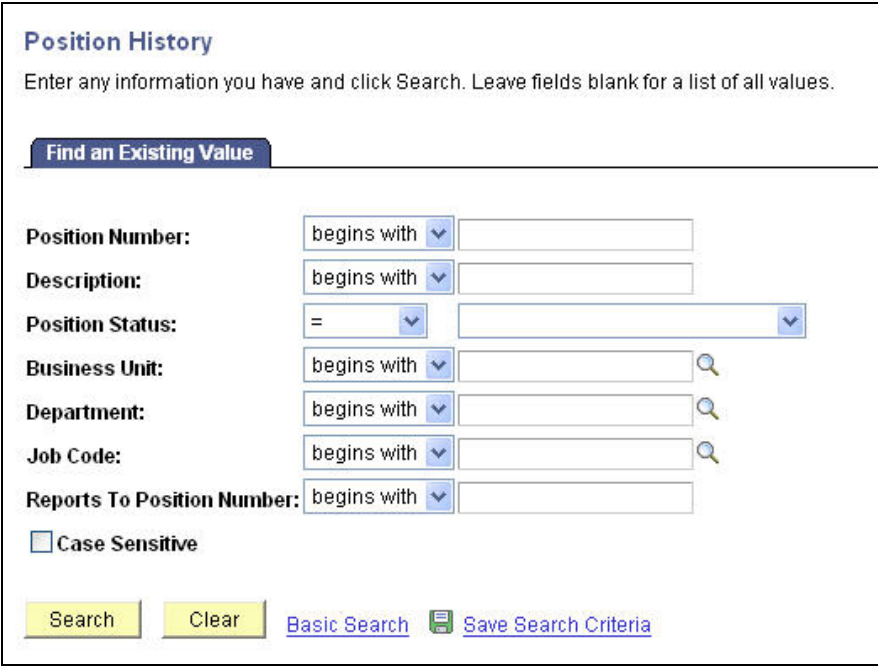

Figure 1-11 Positions History advanced search function

# **1.6.2. Basic Search**

The basic search allows you to search by choosing only one value and one search criterion.

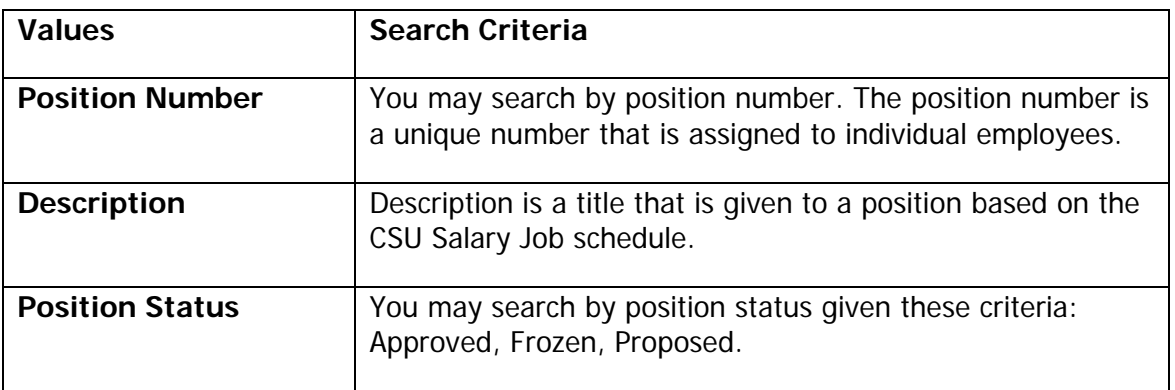

<span id="page-11-0"></span>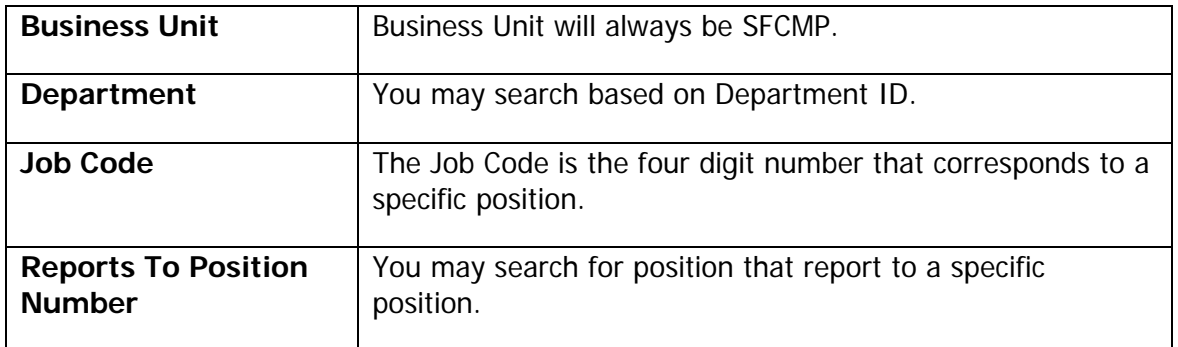

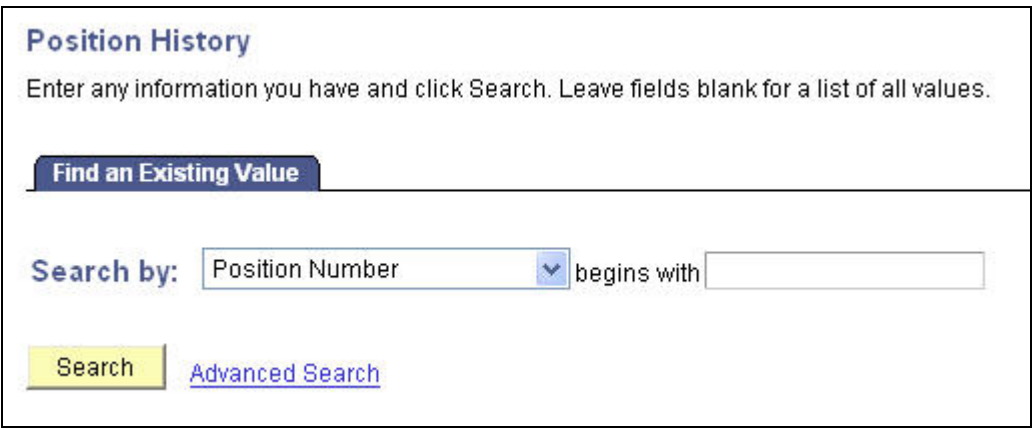

Figure 1-12 Positions History basic search function

### **1.7. Employee Search Inquiry**

This is used to determine if the individual that you are hiring is already in the E-TRAC system. Although E-TRAC does some checking on the SSN and name of the employee, it is very important to determine if the individual already has a record in the system prior to requesting a new hire.

### **1.7.1. Advanced Search View**

The Advanced Search view allows you to run a report based on several search values simultaneously.

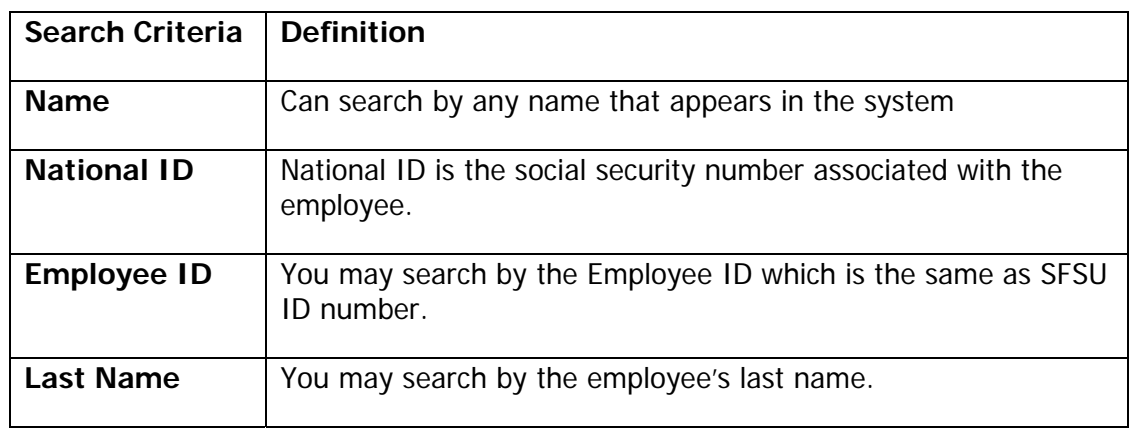

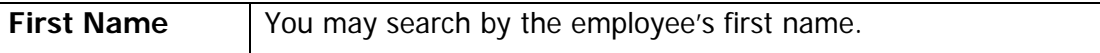

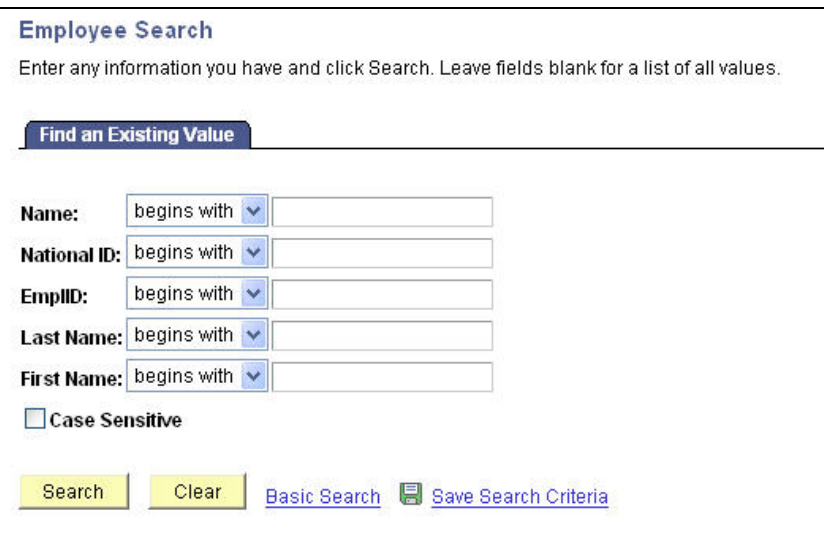

Figure 1-13 Employee advanced search function

### **1.7.2. Basic Search View**

The basic search allows you to search by only one search criterion and the condition of "begins with."

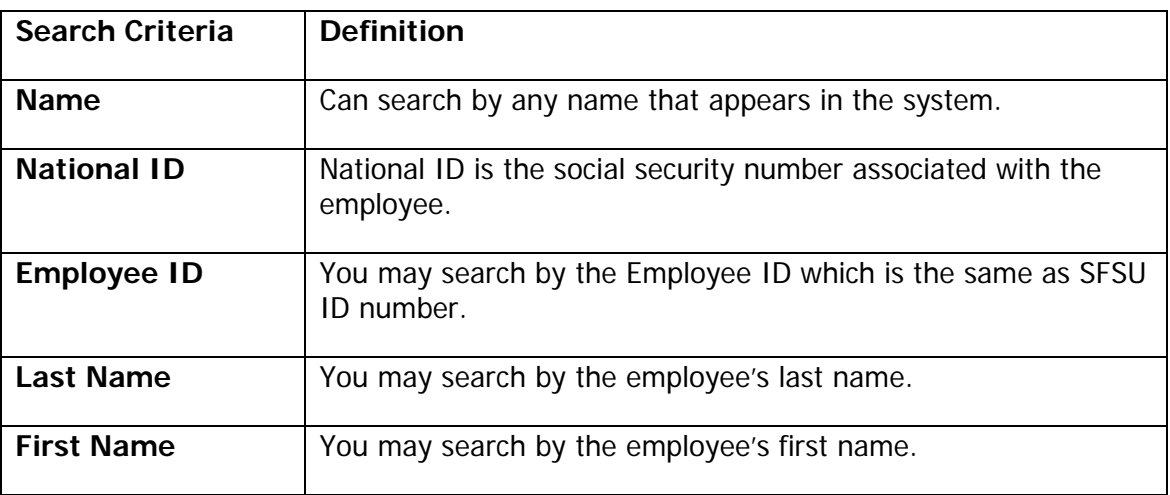

<span id="page-13-0"></span>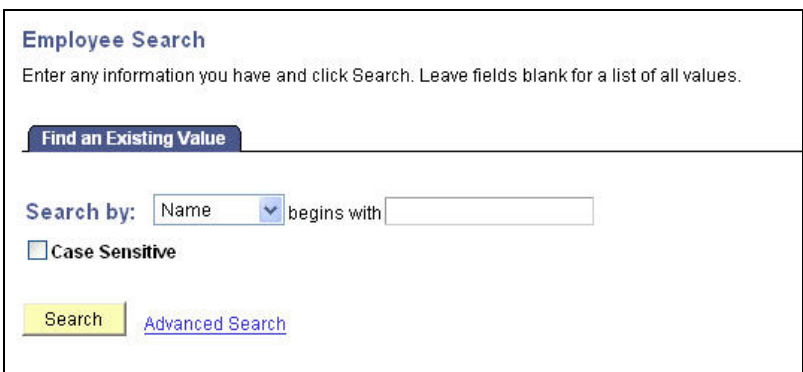

Figure 1-14 Employee basic search function

### **1.8. Password Guidelines**

Security is a number one priority for the E-TRAC team. Shortly after attending training you will receive your user ID and password.

PeopleSoft allows you to maintain your own password and request a new password if you forget or lose the original. E-TRAC will prompt you every 90 days to change your password. Make a mental note of your password after you change it. Passwords give you access to sensitive information and are not to be shared under any circumstances.

### **1.8.1. Guidelines and Requirements for Secure Passwords**

Upon receiving your temporary password, take time to determine a new, secure, well encrypted password by following the guideline below.

#### **1.8.1.1. Password requirements**

- Minimum length is 8 characters.
- Must contain at least one uppercase alpha character (A-Z).
- Must contain at least one lowercase alpha character (a-z).
- Two of the characters should be special characters, but cannot contain the following:  $#$ ,  $@$ , or a space.
- Must contain at least one number (0-9).
- Cannot contain any of your first, middle, or last names.
- Cannot contain any current user ID.
- Cannot contain your previously used password (the system stores your last password).
- Since accounts are locked after three failed sign-in attempts, the following suggestions are optional. We recommend that your password**:**
- <span id="page-14-0"></span>• Does not contain repetitive characters (sequences).
- Does not contain any names, person, places, or things found in a common dictionary.
- An example of a good or more secure password: TGBdd65\*. An example of a poor or less secure password: HOLLOWAY.

### **1.8.2. How to Change your password**

**1** Log in to PeopleSoft and click the **Change My Password** link in the Menu panel.

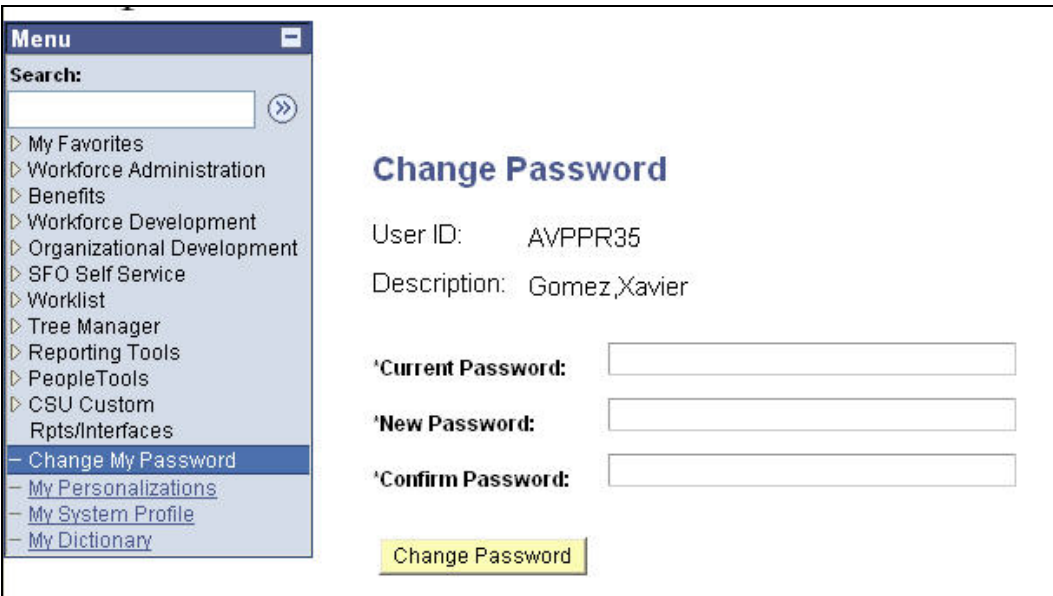

Figure 1-15 Change Password view

- **2** Type you current password in the Current Password box.
- **3** Then type your new password in the New Password box. Re-type your new password to confirm it.
- **4** Click **Change Password**. When you click this button, you will notice the word **Saving** flashing in the right hand corner. When this is done the General Profile Information will reappear. At this point you will know that your new password has been saved.

### **1.9. Approval Chain**

Approver chains are available to view through the HRMS home page. An approver chain is a hierarchical system within a department that ensures the integrity of any given E-TRAC transaction. The Approver Chain View is available for you to see the name of the next approver in your department.

### **1.10. Approver Chain View**

Approver chains are available to view through the HRMS home page.

**1** To view the approver chain for your department click **SFO Self Service** > **E-TRAC** > **Inquire** > **Approval Chain View**.

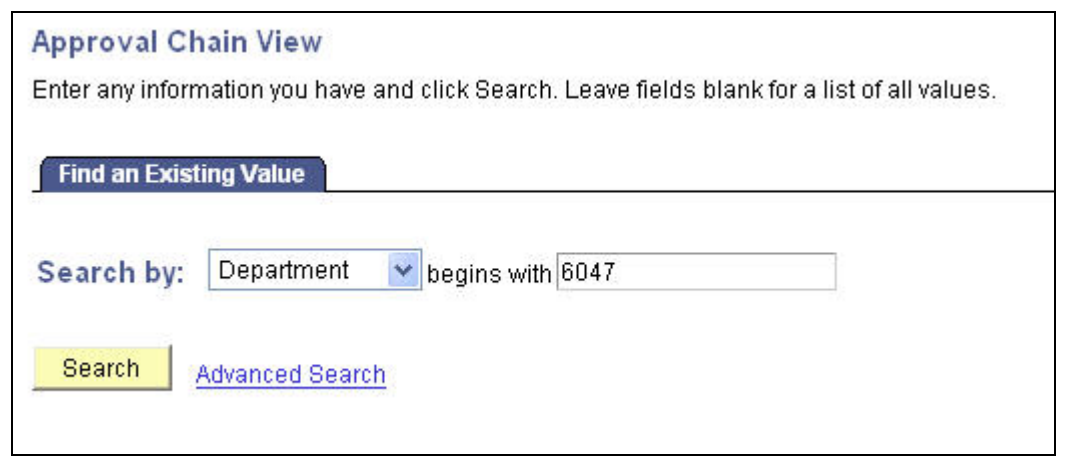

Figure 1-16 Approval Chain search view

- **2** Once you click **Approval Chain View**, the Approval Chain View page will display.
- **3** Select **Department** from the **Search by** menu, and type your department number in the box.

The view of authorized approvers for your department will appear.

| Department: 6047<br>CMS IMPLEMENTATION - DOIT |                |                               |                                                   |
|-----------------------------------------------|----------------|-------------------------------|---------------------------------------------------|
| <b>Department Approvers</b>                   |                |                               | First $\Box$ 1-2 of 2 $\Box$ Last<br>Find         |
| Priority:                                     | 1              | Type: DEFLT                   | Default Routing                                   |
| <b>Approval Level</b>                         |                | User ID                       | <b>Description</b>                                |
|                                               |                | 3 /AAAAA05                    | Bomar, Christopher W                              |
|                                               |                | 3 BBBBB05                     | Morishita, Leroy M                                |
|                                               |                | 1 CCCCC05                     | Tse, Jack E                                       |
|                                               |                | 2 DDDDD05                     | Kwan, Phoebe P                                    |
|                                               |                | 2 EEEEE05                     | Rood, Jonathan R                                  |
|                                               |                | 1FFFFF05                      | Ulrichsen, Borre B                                |
| Priority:<br><b>Approval Level</b>            | $\overline{2}$ | Type: STDNT<br><b>User ID</b> | <b>Student Transactions</b><br><b>Description</b> |
|                                               |                | 1AAAAA01                      | Tse,Jack E                                        |
|                                               |                | 2BBBB02                       | Kwan, Phoebe P                                    |
|                                               |                | 2 CCCCC03                     | Rood, Jonathan R                                  |
|                                               |                | 1DDDDD04                      | Ulrichsen, Borre B                                |

Figure 1-17 View of approver chain for your department

**4** To conduct other searches, click **Return to Search** at the bottom of the page.

### **1.10.1. Types of Approvers**

#### **1.10.1.1. Pooled Approvers**

Pooled Approver type is a level in the approval hierarchy that may accommodate one or more approvers. This is set up so that if one approver cannot approve a transaction, it may be approved by the second approver. This is not the same as an alternate approver.

#### **1.10.1.2. Individual Approvers**

An individual approver type is a level in the approval chain the can accommodate only one approver. Once this individual approves the E-TRAC transaction, it is work flowed to the next person in the approval chain.

#### **1.10.1.3. Alternate Approvers**

Approvers may designate alternate approvers to review, submit, or reject, their transactions in the event that the department approver is not able to. The alternate approver can be anyone designated by the approver, however they must have attended one of the two E-TRAC training classes and be a current user of the system with their

<span id="page-17-0"></span>own user ID and password. Alternate approvers are established for a particular date range. During this time both you and your alternate will receive the worklist items. In the event that any of the worklist items are not reviewed, accepted or rejected, then they will be available in your My E-TRAC Transactions section when you return.

To assign and alternate approver you must contact the Help Desk (5-HELP or [fivehelp@sfsu.edu\)](mailto:fivehelp@sfsu.edu), and request an alternate approver.

### **1.10.2. Customizing Your Department Approval Chain**

You may designate an approval chain for different types of E-TRAC transactions. For example, you may want student related transactions to follow one chain, and faculty related transactions to follow another. In order to change your Department Approval Chain you must download and complete the Action Request Form from the San Francisco State University Information Systems Projects website,

**www.sfsu.edu/~cms**. You can find the form under **HRMS Forms** and follow the directions for applying and submitting the request.

You must ensure that the current approver approves or rejects all E-TRAC transactions in their worklist. If they do not and the approver chain is altered, then the pending E-TRAC transactions will be lost.

### **1.11. User Support**

For more information you may visit the HRMS website at **http://sfsu.edu/~cms**. If you have trouble conducting a transaction in E-TRAC you may also call 5-Help at 5-HELP (5-4357) or e-mail us at fivehelp@sfsu.edu.